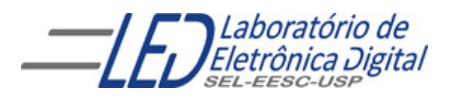

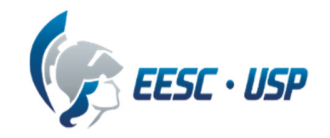

### **Departamento de Engenharia Elétrica e de Computação SEL 384 – Laboratório de Sistemas Digitais I**

# **PRÁTICA Nº09**

**"Dispositivos de Lógica Programável de Complexo (FPGA- "Field Programmable Gate Array")- Aplicação de memória ROM na composição de imagem em uma matriz de LEDs"** 

### **1. Objetivos:**

- Projeto e síntese de circuitos sequenciais em dispositivo FPGA utilizando o esquemático do Quartus II;
- Aplicação de memória ROM para apresentação de imagem em uma matriz de LEDs 8x5.

### **2. Material utilizado:**

- Configuração de Dispositivo Programável de Alta Complexidade HCPLD do tipo FPGA Cyclone IV-E da Altera
- Módulo de desenvolvimento Mercúrio IV Macnica DWH
- Multímetro

### **3. Procedimento Experimental:**

 3.1 Utilizando o software QUARTUSII v.12.OSP2**,** escolha o dispositivo HCPLD Cyclone IV-E EP4CE30F23C7 e projete um circuito que apresente na matriz de LEDS 8x5 do módulo de desenvolvimento Mercúrio IV, a imagem contida em uma memória ROM. O circuito é dividido em 4 partes:

- Divisor de frequência: reduz a frequência de 50MHz, do módulo (CLOCK\_50MHz), em uma frequência que possibilite a visualização da imagem na matriz de forma estável;
- Contador para o circuito de varredura das linhas da matriz e geração dos endereços da memória ROM. Utilize como clock para este contador a saída mais significativa do divisor de frequência (**não** utilize a saída Cout);
- Circuito de varredura das linhas da matriz;.
- Implementação da memória ROM utilizando o projeto Ipm rom da biblioteca megafunction;

 Os três primeiros circuitos já foram implementados em aulas anteriores, mas **o circuito de varredura das linhas** requer um atraso do sinal aplicado em suas entradas por meio de um **FF tipo D**. Essa alteração é necessária porque o tempo para a memória disponibilizar os dados em suas saídas é maior do que o tempo de resposta do circuito de varredura das linhas. O sinal de clock para os FFs deve ser o mesmo do contador para o circuito de varredura das linhas.

#### **Para implementação da memória ROM deve-se utilizar o seguinte procedimento:**

a. Instanciação do componente lpm\_rom no diagrama esquemático;

- b. Selecione com o botão da direita do mouse o componente lpm\_rom e entre em **PROPERTIES/PORTS** e selecione o **STATUS** para **UNUSED** para os sinais **"memenab" e "outclock".** A seguir selecione **PARAMETER** e programe os seguintes parâmentros: **LPM\_ADDRESS\_CONTROL : REGISTERED LPM\_WIDTH:** 5 (tamanho do dado); LPM\_WIDTHAD: 3 ( número de linhas de enderecos); **LPM\_FILE :** figura.mif.
- c. Os endereços("address") da memória são gerados pelo mesmo contador do circuito de varredura das linhas da matriz; A entrada "inclock" recebe o mesmo sinal de clock do circuito de varredura das linhas. As saídas da ROM acionam as colunas da matriz de LEDs.

**OBS:** Como no Kit a varredura inicia da coluna C0 para a C4, sugere-se atribuir a saída mais significativa da ROM à coluna C0, a saída seguinte à coluna C1 e assim sucessivamente. Dessa forma as saídas da ROM devem ser nomeadas da seguinte forma: LEDM\_C[0..4]. Isso é necessário para que figuras não simétricas sejam visualizadas de forma correta.

d. Para criar o arquivo que vai ser inserido na memória (figura.mif), seleciona-se no menu FILE/NEW/MEMORY FILE/ Memory Initialization File. Escolha :**Number of word** = 8 ( $2<sup>3</sup>$ posições da memória = número de linhas) e **Word Size** = 5 ( tamanho do dado= número de colunas). Escolha como conteúdo da memória os valores dados a seguir:

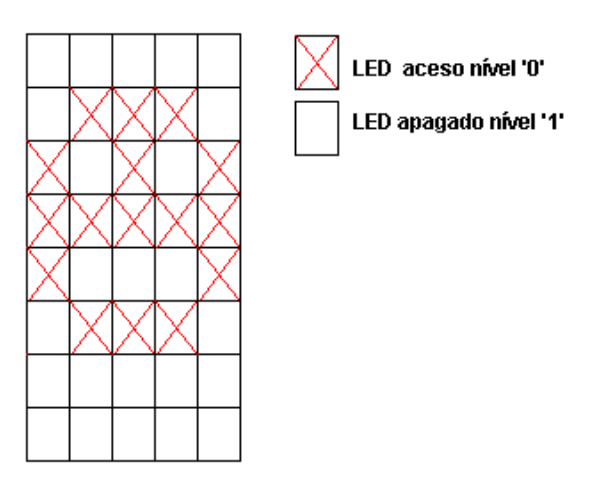

Finalize com FILE/SAVE AS/ figura.mif , salvando o arquivo na mesma pasta do projeto.

3.2 Configure o dispositivo no módulo de desenvolvimento Mercúrio IV e teste os circuitos projetados nos itens anteriores. Para programar a FPGA, a chave 1 do Kit deve estar na posição PROG FPGA e a chave 2 na posição ON. (como mostrado no Guia Rápido Mercúrio IV).

3.3 Mostre o funcionamento do circuito sintetizado no FPGA após a programação.

 3.4 Modifique o arquivo figura.mif e crie mais uma figura na memória, na sequência, para ser visualizada na matriz de LEDs de forma que possa ser selecionada a figura 1 ou 2 através da chave SW[0]. Para isso, aumente o número de palavras do arquivo figura.mif selecionando no menu EDIT/MEMORY SIZE WIZARD. Mostre o funcionamento.

3.5 Como relatório, entregue o circuito esquemático documentado e os arquivos . mif.

 Para criar um arquivo de projeto esquemático no software QuartusII siga os passos do arquivo "Manual QUARTUS" que se encontra no Moodle disciplinas Stoa USP.

# . **4. Bibliografia:**

- Site da ALTERA
- Fregni, E. & Saraiva, A.M., " Engenharia do Projeto Lógico Digital", Ed. Edgard Blücher Ltda.
- **Tocci, J. R. , "**Sistemas Digitais- Princípios e Aplicações